# <span id="page-0-1"></span>**eFundi Tutorial: PostEm**

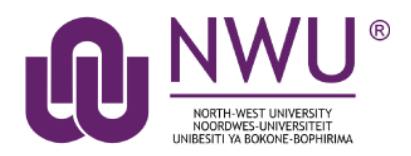

Lecturers can use the PostEm tool to upload and distribute a comma-delimited (CSV) spreadsheet to present individual feedback and/or grades to students. Lecturers can upload as many feedback files as they want. Students only see their own individual feedback and/or grades.

The PostEm tool provides a convenient mechanism to post comments and grades for those instructors that regularly use Excel spreadsheet files to calculate grades. You might also use it to post class attendance records from a spreadsheet file.

PostEm CSV files must follow a particular format:

- The first column of the spreadsheet must contain the student numbers
- The first row must contain column headings

*Note: The PostEm tool does not interact with the Gradebook and cannot do any calculations for you. Calculations will have to be done in the Excel spreadsheet*

**Tip:** Working with Google Sheets and exporting your sheet as a CSV file will allow you to also seamlessly import the file into the PostEm tool.

### <span id="page-0-0"></span>**Index**

The following topics will be addressed in this tutorial:

[How to access the PostEm tool](#page-1-0)

[How to add feedback to the PostEm tool](#page-1-1)

[How to download a copy of the CSV feedback file](#page-4-0)

[How to update a PostEm feedback item](#page-4-1)

[How to delete a PostEm item](#page-5-0)

[How to view feedback in PostEm](#page-5-1)

[Need Help?](#page-7-0)

# <span id="page-1-0"></span>**How to access the PostEm tool**

### [Back to index](#page-0-0)

Select **PostEm** from the Tool Menu of your site.

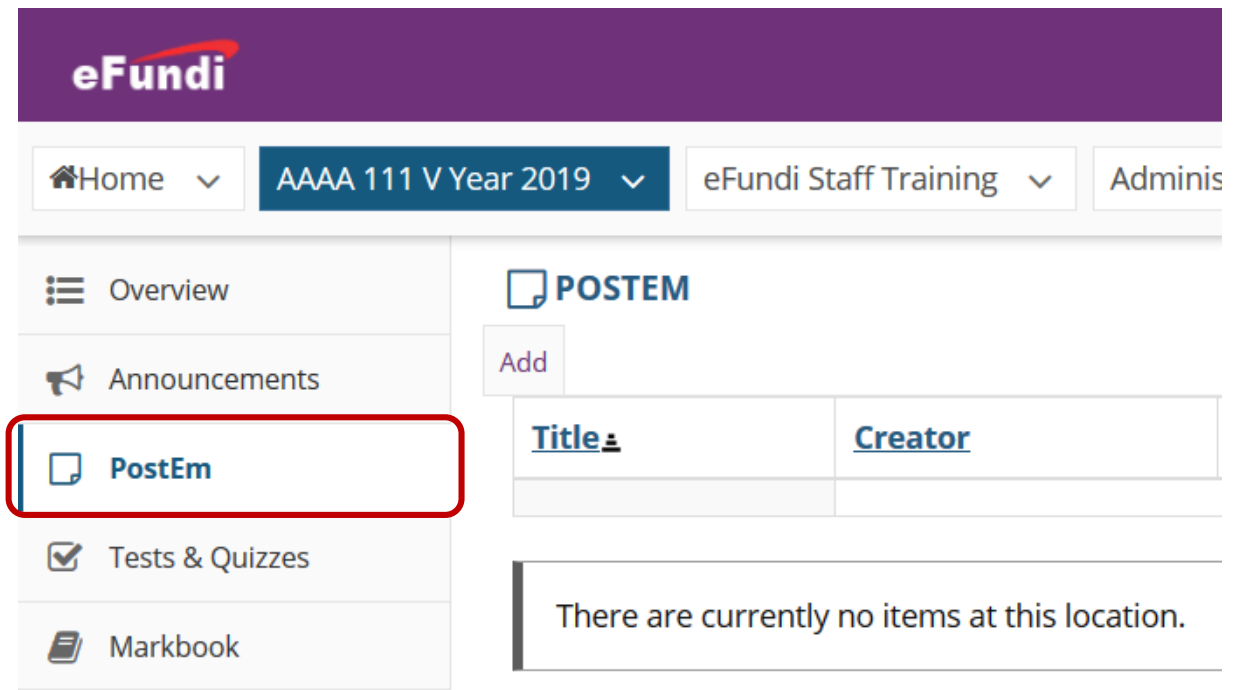

What if you cannot see the PostEm tool[? Click here](http://services.nwu.ac.za/sites/services.nwu.ac.za/files/files/eFundi%20Support/Infographics/How-to-add-a-tool2019.png) for the steps to add a tool to your site.

### <span id="page-1-1"></span>**How to add feedback to the PostEm tool**

#### [Back to index](#page-0-0)

Lecturers may use a comma-delimited (CSV) spreadsheet file to present individual feedback and/or grades to students. This spreadsheet file must follow a particular format:

- Your file must be saved in .CSV format. You can save Microsoft Excel spreadsheets as CSV files.
- The first row of your file must contain column headings; every column must have a heading
- The first column of your file must contain individuals' student numbers

Once you have created your file, you can modify and update it as you wish, as long as you stay within the guidelines above.

*Tip: You can download a CSV file that includes the student usernames under Gradebook > Import/Export > Export Gradebook. You can also download a CSV file that includes the student usernames under Roster > Export.*

*Tip: A CSV file often displays all its content into the file column. To change your computer's settings to display all the information in their own cells, [click on this tutorial.](http://efundi.nwu.ac.za/access/content/group/37d951f2-d770-4e51-9017-0fdde083540b/Word%20to%20PDF%20Tutorials/Staff/PDF%20Finals/eFundi%20Tutorial_Converting%20ExcelToCSV.pdf)*

### **Example of a properly formatted CSV file**

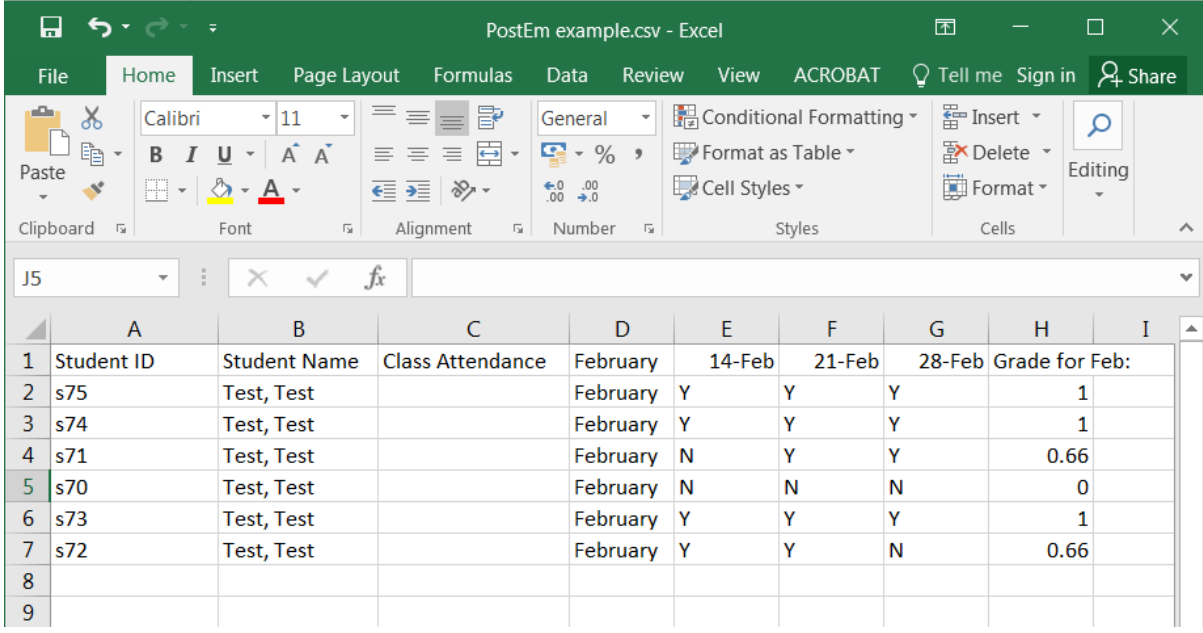

To upload this file, go to the **PostEm** tool and click on the **Add** tab at the top.

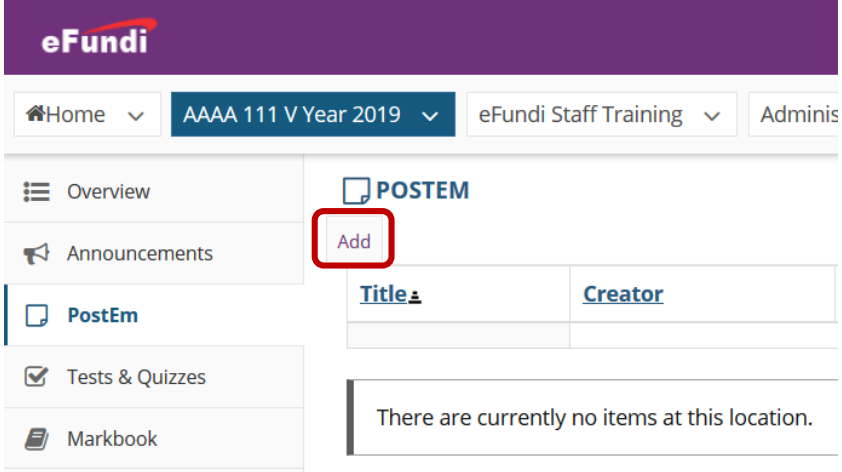

Below is an explanation of the screen that will follow.

- 1. Enter a **Title** for the feedback file. This is the title students will see when they go to the **PostEm** to view their feedback.
- **2**

**3**

**1**

2. Click on **Choose a file** to choose a CSV file. A new window will pop up. Click on the **Browse** button or URL from Resources button to select your file.

3. Click the checkbox to indicate if you want the information in the document to be released to your students. *(Note: Each student can only see his/her own feedback.)*

Click the **Post** button to complete the upload.

### **Add/Update Feedback File**

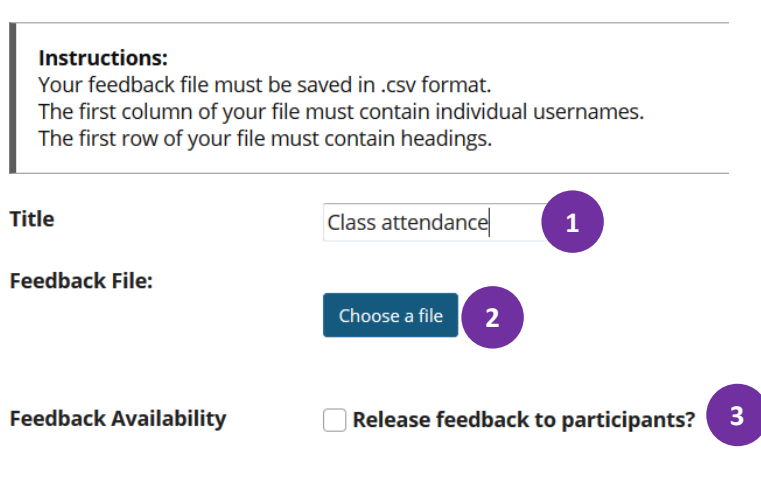

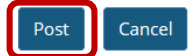

An example of what your students will be displayed to verify that the document has been uploaded correctly. Click the **Save** button to finalise verification.

#### $\Box$  POSTEM

#### **Verify Upload**

- Feedback has a header row
- This feedback is for 6 student(s).

You have just uploaded a feedback or template file.

This is how the first participant record appears. If it is not correct, click the Back button, make changes to your text file and upload it again.

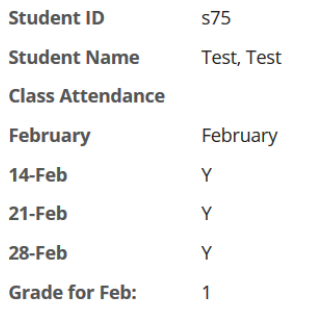

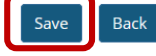

## <span id="page-4-0"></span>**How to download a copy of the CSV feedback file**

#### [Back to index](#page-0-0)

To download a CSV file, go to the **PostEm** tool and click on the **Download** link for the file you would like to download.

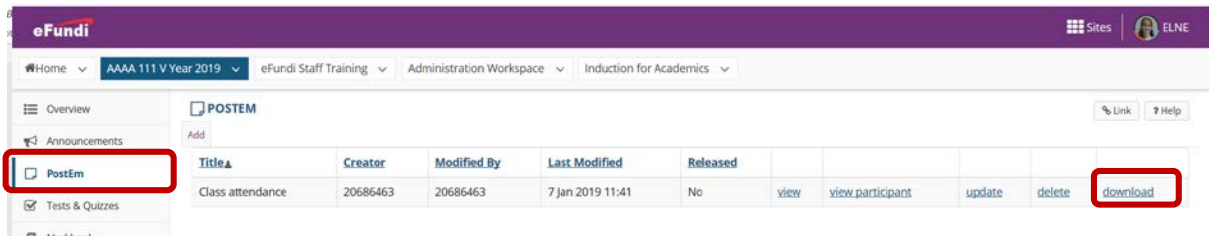

# <span id="page-4-1"></span>**How to update a PostEm feedback item**

#### [Back to index](#page-0-0)

To update a CSV file, item title or to adjust the feedback availability, go to the **PostEm** tool and click on the **update** link for the item you would like to update.

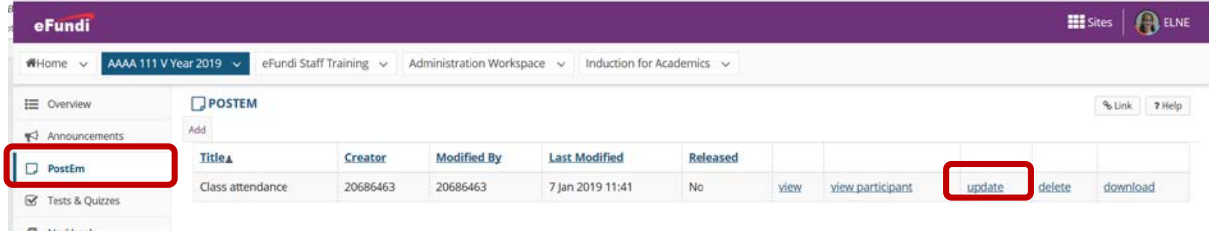

Click the **Post** button to complete the update and verify the upload by clicking on the **Save** button.

### **Add/Update Feedback File**

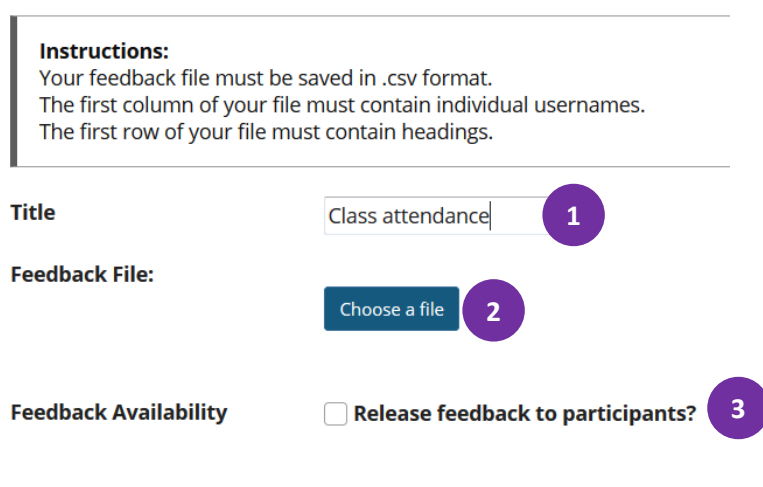

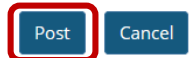

# <span id="page-5-0"></span>**How to delete a PostEm item**

#### [Back to index](#page-0-0)

To delete a feedback, go to the **PostEm** tool and click on the **Delete** link for the file you would like to remove.

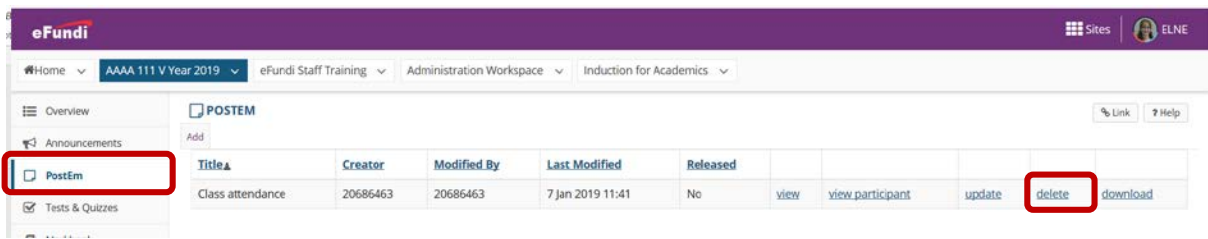

Click the **Delete** button to confirm deletion.

### $\Box$  POSTEM

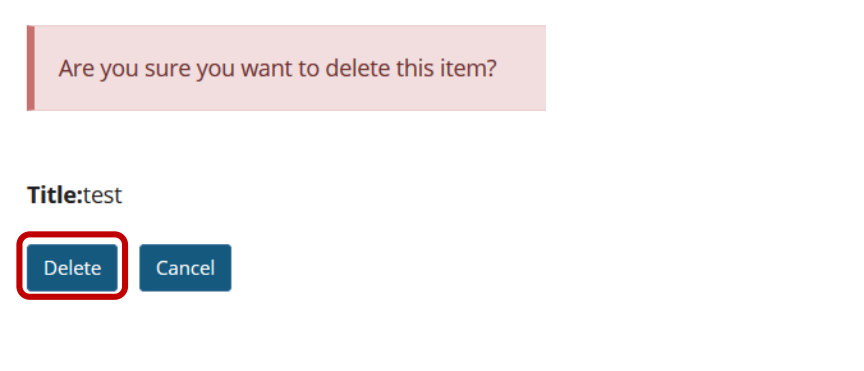

*Important: When you delete a PostEm item, there is no recycle bin or option to get the file back. So please be 100% sure that you want to delete or that you have a backup before deleting the item.*

### <span id="page-5-1"></span>**How to view feedback in PostEm**

#### [Back to index](#page-0-0)

To view all the participants' feedback, go to the **PostEm** tool and click on the **view** link for relevant PostEm item.

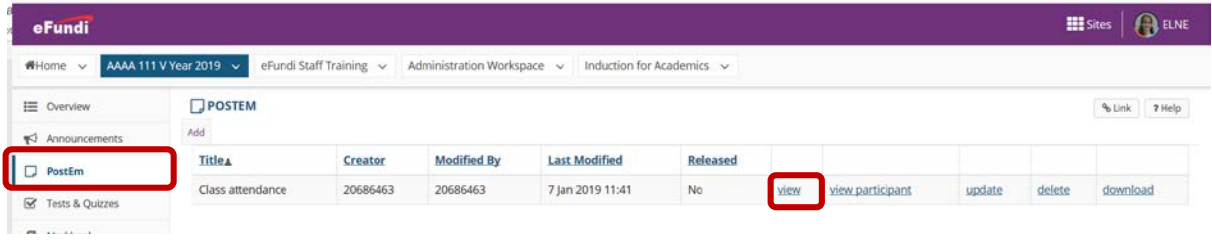

#### $\Box$ POSTEM

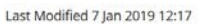

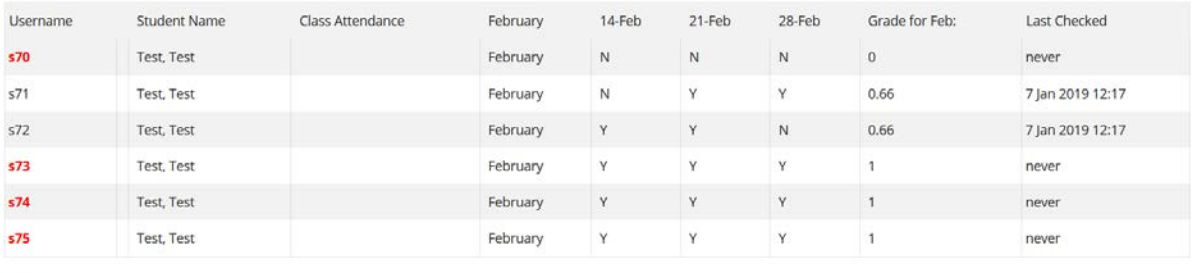

 $_{\rm Back}$ 

- 1. In the **Username** Column, any students who have not checked their feedback will be displayed in **red and bold**.
- 2. The **Last Checked** Column will display the date and time when a student did last check their feedback.

To view individual students feedback, go to the **PostEm** tool and click on the **view participant** link for relevant PostEm item.

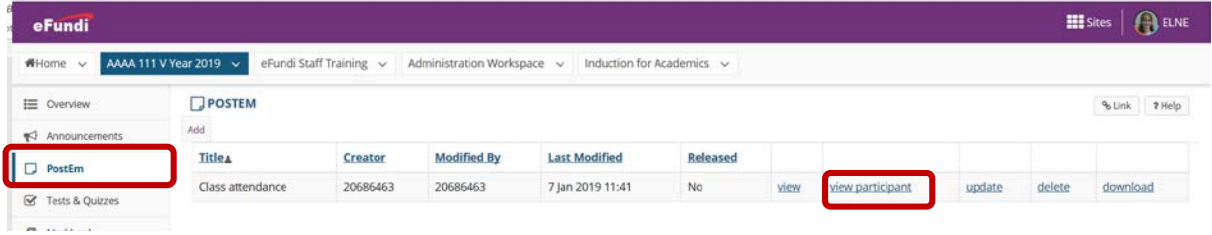

Use the Drop-down to select the student whose feedback you would like to view.

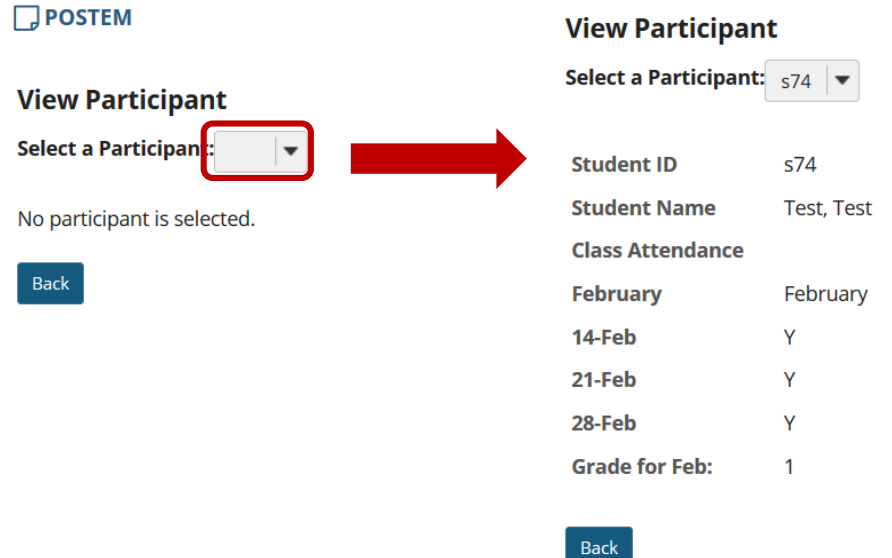

# <span id="page-7-0"></span>**Need help?**

### [Back to index](#page-0-1)

You can make use of the Sakai based Help resources available on all eFundi sites, or contact your site of delivery eFundi Support Desk.

OR: Please attend eFundi training or contact the eFundi Support Helpdesk:

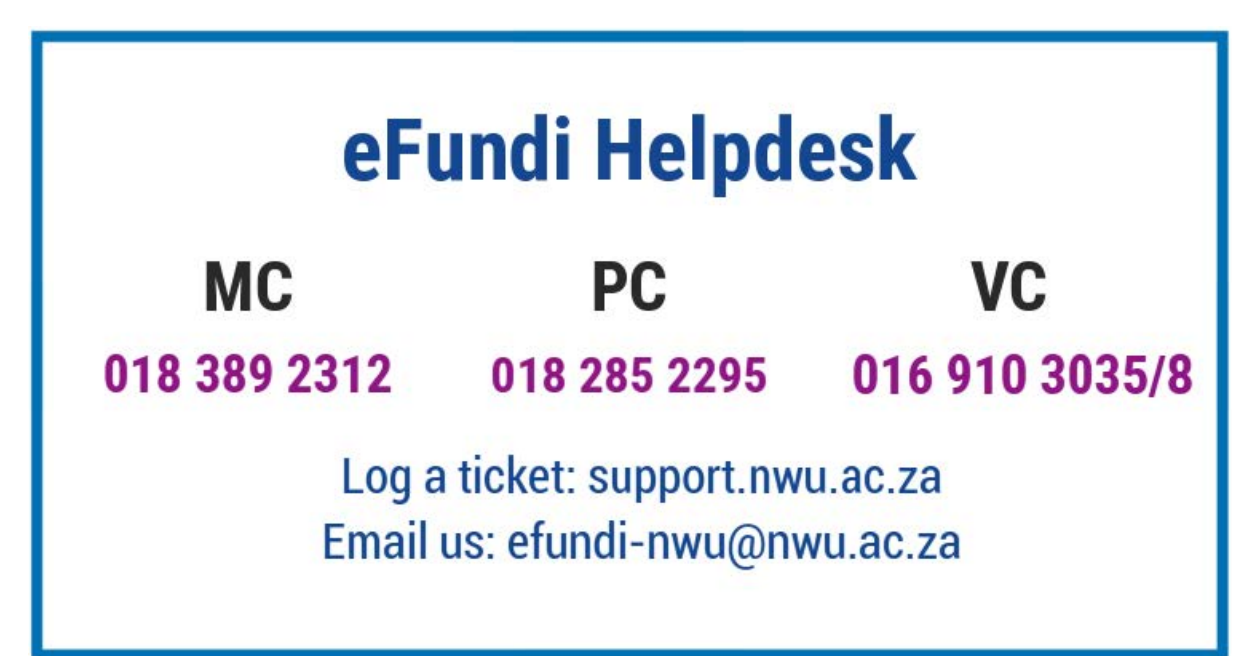